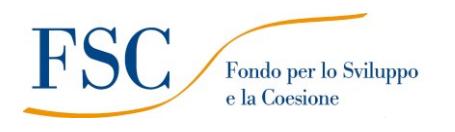

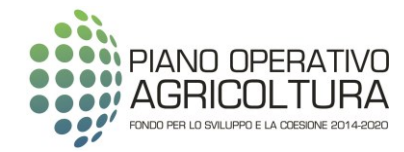

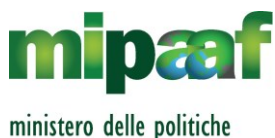

agricole alimentari e forestali

# *CONSORZIO DI BONIFICA TERRE D'APULIA*

## **ALLEGATO 1**

Modalità di presentazione dell'offerta attraverso la piattaforma EmPULIA

**Appalto di Lavori di "Opere per il miglioramento del sistema di adduzione al** 

## **comprensorio irriguo Minervino Alto"**

**FSC-POA 2014-2020 Sottopiano 2 "Interventi nel campo delle infrastrutture irrigue, bonifica idraulica, difesa dalle esondazioni, bacini di accumulo e programmi collegati di assistenza tecnica e consulenza".**

**C.I.G:** 9286587E03 **C.U.P.:** D64H17001120007

**Procedura:** aperta ex art. 60, comma 1, del D. Lgs. 50/2016 e s.m.i.

**Criterio:** offerta economicamente più vantaggiosa secondo il criterio individuato sulla base del miglior rapporto qualità/prezzo ex art. 95, comma 2, del D. Lgs. 50/2016 e s.m.i.

**LA PRESENTE PROCEDURA DI GARA SARA' SVOLTA INTERAMENTE CON MODALITÀ TELEMATICA** 

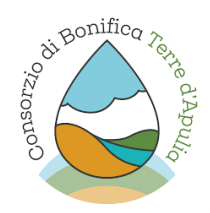

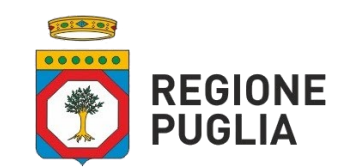

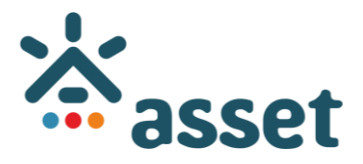

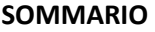

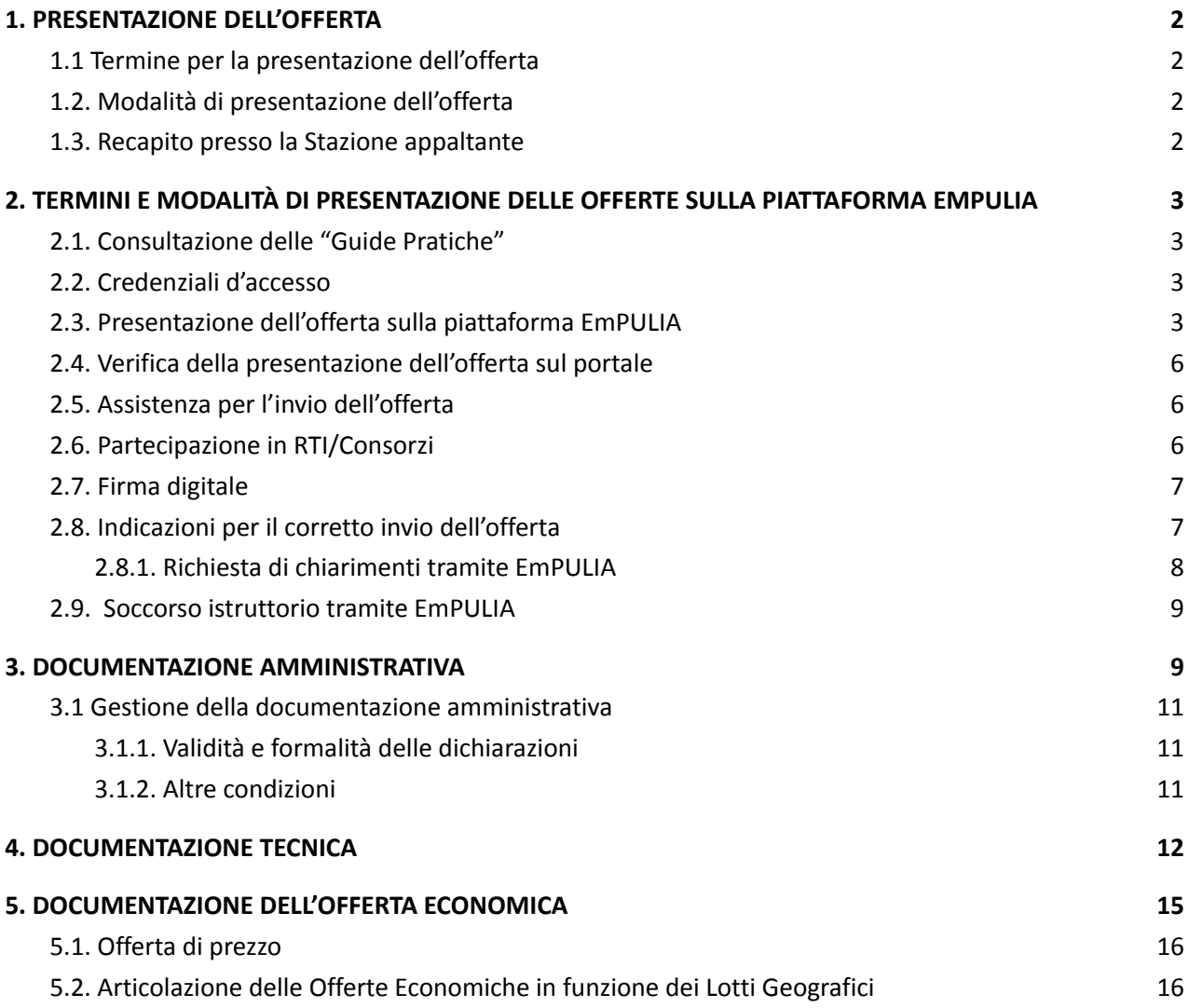

## <span id="page-2-0"></span>**1. PRESENTAZIONE DELL'OFFERTA**

## <span id="page-2-1"></span>*1.1 Termine per la presentazione dell'offerta*

- a) Il termine ultimo per la presentazione dell'offerta è prescritto al punto IV.2.2) del bando di gara (Allegato A);
- b) il termine è perentorio e non sono ammesse offerte tardive;
- c) il recapito tempestivo dell'offerta in ogni caso è a rischio esclusivo dell'offerente e la Stazione appaltante non è tenuta ad effettuare alcuna indagine circa i motivi di ritardo o del mancato recapito.

## <span id="page-2-2"></span>*1.2. Modalità di presentazione dell'offerta*

Il plico virtuale deve pervenire alla Stazione appaltante:

- 1) entro il termine perentorio di cui al paragrafo 1.1, lettera a);
- 2) tramite l'utilizzo della piattaforma EmPULIA accessibile all'indirizzo www.empulia.it, secondo la procedura più avanti descritta;
- 3) il plico "virtuale" deve contenere al proprio interno, oltre alla documentazione amministrativa di cui al Capo 3, la busta "virtuale" dell'Offerta Tecnica e la busta "virtuale" dell'Offerta economica;
- 4) la Stazione Appaltante procederà ai sensi dell'art. 133, comma 8, del Codice e dell'art. 1, comma 3, della legge n. 55/2019, come modificato dall'art. 8, comma 7, legge n. 120 del 2020, ricorrendo all' "inversione procedimentale", con esame delle offerte tecniche ed economiche prima della verifica della documentazione amministrativa.

## <span id="page-2-3"></span>*1.3. Recapito presso la Stazione appaltante*

Il «profilo di committente», sezione del sito informatico «Amministrazione trasparente» di cui agli articoli 3, comma 1, lettera nnn), 29, comma 1, e 73, comma 2, del decreto legislativo n. 50 del 2016 e s.m.i., è il seguente: https://arpal.regione.puglia.it/hh/index.php

Il recapito fisico della Stazione appaltante, per tutto quanto non diversamente indicato nel presente disciplinare di gara, è il seguente:

**Ente** Consorzio di Bonifica Terre d'Apulia - Settore Speciale

**Indirizzo** Corso Trieste, 11

**CAP** 70126 **Località**BARI **Provincia** BA

**Indirizzo di posta elettronica** cbta@terreapulia.it

**Domicilio digitale (PEC)** cbta.bari@pec.terreapulia.it

## <span id="page-2-4"></span>**2. TERMINI E MODALITÀ DI PRESENTAZIONE DELLE OFFERTE SULLA PIATTAFORMA EMPULIA**

#### <span id="page-3-0"></span>*2.1. Consultazione delle "Guide Pratiche"*

Si invitano gli operatori economici interessati a consultare le "linee guida" disponibili sul portale informativo di EmPULIA nella sezione "Guide pratiche".

#### <span id="page-3-1"></span>*2.2. Credenziali d'accesso*

Gli Operatori Economici interessati alla presente procedura dovranno preventivamente ed obbligatoriamente abilitarsi e registrarsi al Portale EmPULIA della Regione Puglia secondo le istruzioni di dettaglio disponibili sul sito internet www.empulia.it.

La registrazione fornirà – entro le successive 6 ore – tre credenziali (codice d'accesso, nome utente e password), personali per ogni operatore economico registrato, necessarie per l'accesso e l'utilizzo delle funzionalità del Portale: tali credenziali saranno recapitate all'indirizzo di posta elettronica certificata del legale rappresentante, così come dichiarato all'atto della registrazione.

*Si raccomanda di effettuare tale operazione almeno 48 ore prima della data di scadenza per la presentazione delle offerte, al fine di ottenere in tempo utile le suddette tre credenziali di accesso.*

La mancata ricezione delle tre credenziali, che consentono la partecipazione alla procedura aperta, è ad esclusivo rischio del concorrente, nel caso in cui la registrazione al Portale fosse effettuata successivamente al termine temporale di 48 ore innanzi indicato.

In caso di smarrimento, è sempre possibile recuperare le citate credenziali attraverso le apposite funzioni "Hai dimenticato Codice di Accesso e Nome Utente?" e/o "Hai dimenticato la password?" presenti sulla home page del Portale. II codice d'accesso ed il nome utente attribuiti dal sistema sono immodificabili; la password invece può essere modificata in qualunque momento tramite l'apposito link "opzioni". La lunghezza massima della password è di 12 caratteri. Tutte le comunicazioni inerenti alla presente procedura di gara saranno inoltrate come "avviso" all'indirizzo di posta elettronica del legale rappresentante, così come risultante dai dati presenti sul Portale EmPULIA.

#### <span id="page-3-2"></span>*2.3. Presentazione dell'offerta sulla piattaforma EmPULIA*

Entro il termine previsto per la scadenza delle offerte, il concorrente potrà effettuare un nuovo invio utilizzando le seguenti funzioni:

- "Modifica": permette la sostituzione dell'offerta già inviata, che non sarà disponibile alla stazione appaltante.
- "Nuovo": permette di presentare una nuova offerta che sarà presa in carico dalla stazione appaltante unitamente alle offerte precedentemente inviate.

Al fine di partecipare alla gara gli operatori economici concorrenti, a pena di esclusione, devono inviare, nel termine di cui al punto IV.2.2) del bando di gara, e previa registrazione, la propria offerta telematica,

tramite il Portale di e-procurement EmPULIA, raggiungibile attraverso il sito informativo www.empulia.it, oppure direttamente dall'indirizzo [https://eprocurement.empulia.it/portale/LoginEsterno.asp,](https://eprocurement.empulia.it/portale/LoginEsterno.asp) secondo la seguente procedura:

- 1) registrarsi al Portale tramite l'apposito link "Registrati" presente sulla home page del sito informativo di EmPULIA (www.empulia.it): l'operatore economico deve inserire un indirizzo di posta elettronica certificata del legale rappresentante;
- 2) accedere al Portale inserendo le tre credenziali, cliccando su "ACCEDI";
- 3) cliccare sulla sezione "BANDI";
- 4) cliccare sulla riga blu dove è riportata la scritta "BANDI PUBBLICATI": si aprirà l'elenco di tutti i bandi pubblicati;
- 5) cliccare sulla lente "VEDI" situata nella colonna "DETTAGLIO", in corrispondenza del bando di gara oggetto della procedura;
- 6) visualizzare gli atti di gara, gli allegati e gli eventuali chiarimenti pubblicati, presenti nella sezione "DOCUMENTI";
- 7) denominare la propria offerta;
- 8) cliccare sul pulsante "PARTECIPA" per creare la propria offerta telematica (tale link scomparirà automaticamente al raggiungimento del termine di scadenza previsto per la presentazione delle offerte);
- 9) Busta "Documentazione": inserire i documenti di cui al Capo 3 utilizzando il comando "Allegato"; il concorrente può aggiungere ulteriore documentazione tramite il comando "Aggiungi allegato". Qualora il concorrente ritenesse di non dover inserire documentazione facoltativa, lo stesso è tenuto a cancellare le righe predisposte come non obbligatorie dalla Stazione appaltante (documentazione facoltativa);
- 10) Busta "Tecnica" e Busta "Economica": inserire i documenti e le informazioni richieste nel disciplinare di gara afferenti all'offerta tecnica ed economica direttamente sulla lista dei lotti di interesse nell'"Elenco Prodotti", secondo le modalità indicate nei successivi paragrafi (N.B. Il campo "Esito riga" mostrerà gli eventuali errori di importazione). È possibile eliminare la riga corrispondente ai lotti cui non si intende partecipare cliccando sul tasto "Elimina";
- 11) in alternativa è possibile scaricare il file excel da compilare (presente nella stessa sezione DOCUMENTI) con l'indicazione dei lotti geografici di gara. Le uniche modifiche consentite sono l'eliminazione dei lotti (attraverso la cancellazione delle righe corrispondenti del file excel) a cui l'operatore economico non intende partecipare e la compilazione dei campi preimpostati;
- 12) caricare il foglio prodotti, completo in ogni campo, inserendolo nella sezione "Caricamento Lotti

Geografici" sulla riga "Carica file offerte". Durante il caricamento, all'interno della sezione "Caricamento Lotti Geografici", l'operatore economico ha la possibilità di:

- controllare il corretto inserimento dei dati, attraverso il comando "Verifica informazioni";
- ripristinare i campi predisposti dalla stazione appaltante che non si intende, ovvero non è possibile, modificare, attraverso il comando "Aggiorna Dati Bando";
- 13) la busta tecnica e la busta economica vengono generate automaticamente dal sistema nella sezione "Elenco Lotti Geografici", dopo aver inserito i documenti richiesti negli appositi campi previsti nel file foglio prodotti, o direttamente nell'"Elenco prodotti";
- 14) genera PDF buste dell'offerta tecnica ed economica: nella sezione "Elenco Lotti Geografici", cliccando su tale funzione, il sistema genererà un file zip contenente le buste tecniche ed economiche in formato pdf. In alternativa si possono generare i pdf per ogni singolo lotto, utilizzando l'apposito pulsante in fondo alla pagina; salvare il file zip o i singoli file sul proprio PC;
- 15) apporre la firma digitale sui documenti pdf generati che compongono la busta tecnica e la busta economica, comprimere in un unico file zip se si sceglie di importare in piattaforma con unica azione;
- 16) allegare i file pdf firmati e compressi in un unico file zip utilizzando il comando "Importa buste pdf" o in alternativa i file pdf firmati possono essere caricati singolarmente nell'apposita area denominata "Allega PDF Firmato", per singola busta di ogni lotto. Il Sistema provvederà a effettuare una procedura di controllo della firma.

**N.B.** in caso di utilizzo del comando "Modifica offerta", entrando nel merito della busta tecnica e/o economica di ogni singolo lotto, il sistema elimina il file .pdf riepilogativo delle stesse. Dopo aver eseguito tale azione, pertanto, l'utente dovrà ripetere le operazioni necessarie alla compilazione, come innanzi descritte a partire dal punto denominato "Busta Tecnica e Busta Economica";

17) cliccare su "INVIO" per verificare la correttezza della propria offerta ed il corretto caricamento degli allegati nella maschera di riepilogo che apparirà a video, ed infine cliccare su "INVIO" per inviare la propria offerta: al termine dell'invio si aprirà una pagina riproducente l'offerta inviata. È possibile stampare tale pagina cliccando sull'icona della stampante posta in alto a sinistra.

Per tutte le scadenze temporali relative alle gare telematiche, l'unico calendario e l'unico orario di riferimento sono quelli di sistema. La piattaforma adotta come limite il secondo "00"; pertanto negli orari indicati nel bando di gara, pur se non esplicitati i secondi, gli stessi si intenderanno sempre pari a "00". Allo scadere dei termini previsti sul bando, anche se il sistema consente ancora l'esecuzione di alcune

azioni, l'invio dell'offerta sarà inibito dallo stesso. Il sistema rifiuterà le offerte telematiche pervenute oltre i termini previsti per la presente procedura, informando l'operatore economico con un messaggio di notifica nonché attraverso l'indicazione dello stato dell'offerta come "Rifiutata".

Si invitano gli operatori economici a controllare, prima dell'inoltro dell'istanza e/o offerta, la pagina del portale www.empulia.it all'interno del Bando relativo alla procedura di gara in oggetto per verificare la presenza di eventuali chiarimenti di ordine tecnico.

**AVVERTENZE. L'invio on-line dell'offerta telematica è ad esclusivo rischio del mittente. La Stazione appaltante non risponde di disguidi o deficit di funzionamento delle trasmissioni dei documenti di gara in via telematica.**

#### <span id="page-6-0"></span>*2.4. Verifica della presentazione dell'offerta sul portale*

È sempre possibile verificare, direttamente tramite il Portale, il corretto invio della propria offerta osservando la seguente procedura:

- a) inserire i propri codici di accesso;
- b) cliccare sul link "BANDI A CUI STO PARTECIPANDO";
- c) cliccare sulla lente "APRI" situata nella colonna "DOC COLLEGATI", posta in corrispondenza del bando di gara oggetto della procedura;
- d) cliccare sulla riga blu dove è riportata la dicitura "OFFERTE";
- e) visualizzare la propria OFFERTA. Dalla stessa maschera è possibile visualizzare se l'offerta è solo salvata o anche inviata (in tale ultimo caso si potrà visualizzare anche il numero di protocollo assegnato).

#### <span id="page-6-1"></span>*2.5. Assistenza per l'invio dell'offerta*

Gli operatori economici che desiderano essere eventualmente assistiti per l'invio dell'offerta dovranno richiedere assistenza almeno 48 ore prima dalla scadenza nei giorni feriali – sabato escluso - dalle ore 9,00 alle ore 13,00 e dalle 14,00 alle 18,00, inviando una richiesta all'HELP DESK TECNICO di EmPULIA all'indirizzo email *helpdesk@empulia.it*, ovvero chiamando il numero verde 800900121.

Le richieste di assistenza devono essere effettuate nei giorni e negli orari di operatività del servizio di HelpDesk innanzi indicati; in ogni caso, saranno evase nelle ore di operatività dello stesso servizio.

Restano valide le disposizioni dell'art. 79, comma 5 bis del Codice Appalti in caso di inagibilità/malfunzionamento della Piattaforma EmPULIA.

Al fine di consentire all'operatore economico una più facile consultazione delle attività svolte attraverso EmPULIA, nella sezione "BANDI A CUI STO PARTECIPANDO", sono automaticamente raggruppati tutti i bandi per i quali abbia mostrato interesse, cliccando almeno una volta sul pulsante "PARTECIPA".

#### <span id="page-7-0"></span>*2.6. Partecipazione in RTI/Consorzi*

L'operatore economico invitato ha la facoltà di presentare offerta per sé, ovvero quale mandatario di operatori riuniti; in caso di raggruppamenti temporanei di imprese e consorzi da costituirsi ai sensi dell'articolo 48 comma 2 del Codice, l'offerta telematica deve essere presentata esclusivamente dal legale rappresentante dell'impresa che assumerà il ruolo di capogruppo, a ciò espressamente delegato dalle altre imprese del raggruppamento/consorzio.

A tal fine le imprese raggruppande/consorziande dovranno espressamente delegare la capogruppo che, essendo in possesso della terna di chiavi per accedere alla piattaforma, provvederà all'invio telematico di tutta la documentazione richiesta per la partecipazione alla gara.

Nel caso di RTI/Consorzio occorre utilizzare il comando "INSERISCI MANDANTE"/"INSERISCI ESECUTRICE", per indicare i relativi dati.

La mandante/esecutrice deve essere previamente registrata sul Portale.

La ridetta operazione va ripetuta tante volte quante sono gli operatori dei quali ci si avvale.

#### <span id="page-7-1"></span>*2.7. Firma digitale*

Per l'apposizione della firma digitale i concorrenti devono utilizzare un certificato qualificato non scaduto in corso di validità, non sospeso o revocato al momento dell'inoltro. Si invita pertanto a verificarne la corretta apposizione con gli strumenti allo scopo messi a disposizione dal proprio Ente certificatore.

La firma digitale deve appartenere al soggetto legittimato (o dei soggetti legittimati come, ad esempio, nel caso di società con amministratori a firma congiunta), ed essere rilasciata da un Ente accreditato presso l'Agenzia per l'Italia Digitale della Presidenza del Consiglio dei Ministri (ex DigitPA).

L'elenco dei certificatori è accessibile all'indirizzo:

*<https://www.agid.gov.it/it/piattaforme/firma-elettronica-qualificata/organismi-valutazione-accreditati>*.

#### <span id="page-7-2"></span>*2.8. Indicazioni per il corretto invio dell'offerta*

- a) Per Portale si intende la piattaforma EmPULIA, raggiungibile tramite l'indirizzo Internet *[www.empulia.it](http://www.empulia.it/)*, dove sono resi disponibili agli utenti i servizi e gli strumenti tecnologici della Centrale di acquisto territoriale della Regione Puglia, denominata EmPULIA.
- b) Per offerta telematica si intende l'offerta inviata attraverso il Portale e comprensiva dell'istanza di partecipazione alla gara e delle dichiarazioni, l'offerta tecnica, l'offerta economica e ogni ulteriore eventuale documento richiesto dal presente disciplinare di gara.
- c) Attraverso il comando "Modifica offerta", entro il termine previsto per la scadenza delle offerte, l'operatore economico ha la possibilità di modificare il contenuto della busta "tecnica/conformità" e/o "economica". Dopo aver eseguito tale azione, l'operatore deve necessariamente rigenerare il file .pdf

riepilogativo delle stesse buste (come precedentemente descritto al punto 2.3.).

- d) L'invio on-line dell'offerta telematica è ad esclusivo rischio del mittente: per tutte le scadenze temporali relative alle gare telematiche l'unico calendario e orario di riferimento sono quelli di sistema.
- e) Allo scadere dei termini previsti sul bando, anche se il sistema consente ancora l'esecuzione di alcune azioni, l'invio dell'offerta sarà inibito dallo stesso.
- f) Il sistema rifiuterà le offerte telematiche pervenute oltre i termini previsti per la presente procedura, informando l'operatore economico con un messaggio di notifica, nonché attraverso l'indicazione dello stato dell'offerta come "Rifiutata".
- g) La piattaforma adotta come limite il secondo 00 pertanto, anche quando negli atti di gara non sono indicati i secondi, essi si intenderanno sempre pari a 00.
- h) Entro il termine previsto per la scadenza delle offerte, l'operatore economico in definitiva potrà modificare l'offerta già inviata e protocollata dal sistema ed effettuare un nuovo invio; l'offerta così modificata sostituirà in automatico quella inviata precedentemente, che verrà annullata dal sistema. Tale operazione non verrà effettuata, in modo automatico dal sistema, utilizzando la funzione "Nuovo": in questo caso il sistema darà evidenza, nella procedura di aggiudicazione, di tutte le offerte presentate. Si consente tale modalità di presentazione solo ed esclusivamente nel caso di partecipazione in "forme giuridiche differenti" e per "diversi Lotti".
- i) La presentazione delle offerte tramite la piattaforma EmPULIA deve intendersi perfezionata nel momento in cui il concorrente visualizza un messaggio del sistema che indica la conferma del corretto invio dell'offerta. In ogni caso, il concorrente può verificare lo stato della propria offerta ("IN LAVORAZIONE", ovvero "SALVATO", ovvero "INVIATO") accedendo dalla propria area di lavoro ai "Documenti collegati" al bando di gara, sezione "Offerta".
- j) Al fine di evitare problemi durante il caricamento dei file e per non compromettere, quindi, l'inoltro dell'offerta, si consiglia di inserire nel sistema file la cui dimensione massima non superi i 7 Mbyte.

Ciascun concorrente è comunque tenuto a rispettare le seguenti **condizioni vincolanti:**

- 1) utilizzare una stazione di lavoro connessa ad internet, che sia dotata dei requisiti minimi indicati nella sezione FAQ del portale EmPULIA;
- 2) non utilizzare file nel cui nome siano presenti accenti, apostrofi e caratteri speciali;
- 3) non utilizzare file presenti in cartelle nel cui nome ci siano accenti, ovvero apostrofi e/o caratteri speciali.

#### <span id="page-8-0"></span>*2.8.1. Richiesta di chiarimenti tramite EmPULIA*

Eventuali informazioni complementari e/o chiarimenti sulla documentazione di gara, formulati in lingua

italiana, dovranno essere trasmessi direttamente attraverso il Portale EmPULIA utilizzando l'apposita funzione "PER INVIARE UN QUESITO SULLA PROCEDURA CLICCA QUI", presente all'interno dell'invito relativo alla procedura di gara in oggetto e dovranno pervenire entro e non oltre 10 (dieci) giorni antecedenti la data di scadenza.

La richiesta dovrà indicare necessariamente il riferimento al documento di gara (disciplinare di gara e capitolato speciale d'appalto), pagina, paragrafo e testo su cui si richiede il chiarimento.

Il sistema non consentirà l'invio di richieste di chiarimenti oltre il termine stabilito.

Le risposte ad eventuali quesiti in relazione alla presente gara saranno pubblicate sul Portale EmPULIA entro 7 (sette) giorni antecedenti la data di scadenza e saranno accessibili all'interno del bando relativo alla procedura di gara in oggetto.

L'avvenuta pubblicazione del chiarimento richiesto sarà notificata, come avviso, all'indirizzo di posta elettronica del legale rappresentante della ditta che ha proposto il quesito, così come risultante dai dati dallo stesso forniti in sede di registrazione al Portale.

In caso di certificato malfunzionamento del Sistema o comunque in caso di oggettiva impossibilità, anche temporanea, di utilizzare l'apposita funzione per l'invio dei chiarimenti, i quesiti potranno essere inviati alla casella di Posta Elettronica Certificata della Stazione Appaltante di cui al punto 1.3.

## <span id="page-9-0"></span>*2.9. Soccorso istruttorio tramite EmPULIA*

La Stazione appaltante può richiedere tramite EmPULIA, ad ogni operatore economico che partecipa alla gara, la documentazione integrativa che riterrà opportuna, cliccando sul corrispondente link "COMUNICAZIONE INTEGRATIVA". I concorrenti interessati dalla richiesta di integrazione documentale saranno preventivamente informati della stessa a mezzo PEC, trasmessa dalla piattaforma all'indirizzo del legale rappresentante dell'operatore offerente in sede di registrazione alla piattaforma.

L'operatore economico potrà rispondere unicamente tramite portale (entro la scadenza dei termini indicati dalla Stazione appaltante), alla richiesta di integrazione, anche con eventuale allegazione documentale, utilizzando il tasto "CREA RISPOSTA". Scaduti i termini per la presentazione della risposta, il tasto "CREA RIPOSTA" verrà disabilitato dal sistema e l'operatore economico non potrà più rispondere alla richiesta di integrazione.

Ogni diversa richiesta di integrazione documentale potrà essere trasmessa anche tramite la funzione di "COMUNICAZIONE GENERICA": in tale ipotesi, l'operatore economico, seguendo lo stesso procedimento descritto per la "COMUNICAZIONE INTEGRATIVA", potrà ricevere comunicazioni, rispondere ed inviare documentazione aggiuntiva, tramite la funzione "AGGIUNGI ALLEGATO".

In caso di certificato malfunzionamento del Sistema o comunque in caso di oggettiva impossibilità, anche temporanea, di utilizzare l'apposita funzione per l'invio della documentazione integrativa, le integrazioni documentali potranno essere inviati alla casella di Posta Elettronica Certificata della Stazione Appaltante di cui al punto 1.3.

## <span id="page-10-0"></span>**3. DOCUMENTAZIONE AMMINISTRATIVA**

L'operatore economico dovrà inserire nella sezione del portale EmPULIA denominata "BUSTA DOCUMENTAZIONE" le dichiarazioni e i documenti di seguito indicati, in formato elettronico, cliccando sul pulsante 'ALLEGATO' e caricando il documento sulla piattaforma; nel caso di documenti analogici devono essere forniti in copia informatica a norma dell'art. 22 del d.lgs. 82/2005 e/o dell'art. 23-bis del d.lgs. 82/2005 e nel rispetto delle regole tecniche di cui all'art.71 del medesimo d.lgs. 82/2005. La documentazione amministrativa richiesta è costituita da:

## **a) per ciascun operatore economico partecipante a qualsiasi titolo (offerente singolo o consorziato o**

## **raggruppato, ausiliario, cooptato), dichiarazioni attestanti:**

- l'individuazione dell'operatore economico e la forma giuridica; *(condizioni dichiarate alla Parte II, Sezione A, del DGUE)*
- l'individuazione dei soggetti titolari di cariche; *(condizioni dichiarate alla Parte II, Sezione B, del DGUE)*
- l'assenza dei motivi di esclusione dell'articolo 80 del Codice, come indicati al paragrafo 4 del Disciplinare;
	- *(condizioni dichiarate alla Parte III, Sezioni A, B, C e D, del DGUE)*
- l'assenza del motivo di esclusione di cui al paragrafo 4 del Disciplinare; *(condizioni dichiarate alla Parte III, Sezione D, numero 7, del DGUE)*
- **b) per ciascun operatore economico partecipante (offerente singolo o consorziato o raggruppato, ausiliario, cooptato), dichiarazioni attestanti le seguenti condizioni, se pertinenti:**
	- il possesso dei requisiti di idoneità di cui all'art. 51 del Disciplinare; *(condizioni dichiarate alla Parte IV, Sezione A, del DGUE)*
	- il possesso dei requisiti di capacità economica di cui all'art. 5.2 del Disciplinare; *(condizioni dichiarate alla Parte IV, Sezione B, del DGUE)*
	- il possesso dei requisiti di capacità tecnica di cui all'art. 5.2 del Disciplinare; *(condizioni dichiarate alla Parte IV, Sezione C, del DGUE)*
- **c) per l'offerta presentata da operatori economici in Forma aggregata, ulteriori dichiarazioni attestanti le condizioni di cui all'art. 5.3 del Disciplinare, in quanto pertinenti.**

*(condizioni dichiarate nel DGUE)*

- dall'operatore economico mandatario alla Parte II, Sezione A, quadro «Forma di partecipazione»

lettere a), b) e c), e inoltre all'Appendice 1;

- dal consorzio alla Parte II, Sezione A, quadro «Forma di partecipazione» lettera d);
- dall'operatore economico ausiliario alla Parte II, Sezione C) e inoltre all'Appendice 2;
- d) dichiarazione integrativa in ordine al possesso dei requisiti di cui all'art. 80 comma 1 (Allegati 1.1);
- **e) PASSOE per verifica documenti tramite sistema AVCPASS:** ai sensi dell'articolo 2, comma 3, lettera b), della deliberazione di ANAC n. 157 del 17 febbraio 2016, nell'ambito del sistema AVCPASS, per l'accesso alla Banca dati di cui all'articolo 81 del Codice:
	- gli operatori economici che presentano offerta in forma singola devono allegare il proprio «PASSoe»;
	- gli offerenti in Forma aggregata, ferma restando l'acquisizione del «PASSoe» da parte di tutti gli operatori economici mandanti, devono allegare il «PASSoe» dell'operatore economico mandatario o capogruppo (cosiddetto «PASSoe complessivo»), da quale risultano gli operatori economici mandanti che hanno conferito il mandato;
- **f) attestazione di versamento del contributo ANAC di cui al par. 10 del Disciplinare di gara.**
- **g) sistema di garanzia della qualità aziendale (condizioni dichiarate alla Parte IV, Sezione D, del DGUE);**
- **h) atto di impegno alla presentazione di** garanzia fideiussoria per l'esecuzione dell'Accordo Quadro in caso di aggiudicazione**;**
- **i) Attestazione/i di qualificazione,** rilasciata/e da Società Organismo di Attestazione (SOA) regolarmente autorizzata, in corso di validità, per Categorie e Classifiche adeguate alle prestazioni da appaltare (così come indicate all'art. 5.2 del Disciplinare), sottoscritta/e dal legale rappresentante dell'impresa qualificata e corredata da dichiarazione di autenticità resa ai sensi del DPR 445/2000, firmata digitalmente come per norma. In alternativa, dichiarazione/i sostitutiva/e resa/e ai sensi del DPR 445/2000 relativa/e alle suddette attestazioni, contenenti, pena l'esclusione dalla gara, tutte le notizie inserite nelle medesime attestazioni, ove non già dichiarate nel DGUE.

#### **Note di chiarimento alla documentazione amministrativa di cui al presente Capo 3.**

- *1. Le informazioni di cui alla lettera a) (individuazione dell'operatore economico e assenza dei motivi di esclusione) e il possesso dei requisiti di qualificazione di cui alla lettera b) sono dichiarati distintamente da ciascun operatore economico, ognuno per quanto di propria pertinenza, mediante il DGUE.*
- *2. La corretta compilazione del DGUE, unitamente alle eventuali appendici predisposte dalla Stazione appaltante ove necessario in relazione alle singole situazioni giuridiche, esaurisce gli obblighi dichiarativi degli operatori economici.*
- *3. L'operatore economico deve altresì allegare la documentazione che ritiene necessaria a chiarire la*

*propria posizione, che per la particolarità della fattispecie, non sia individuata nel DGUE quali, ad esempio: copia di provvedimenti giurisdizionali, modifiche ai rappresentanti non ancora annotate dalla C.C.I.A.A., atti di contenzioso contrattuale non ancora definiti, documentazione o dichiarazioni a comprova dell'attività di self-cleaning, contratti di avvalimento, procure notarili conferite, atti di cessione o di affitto di ramo d'azienda ecc..*

- *4. Si raccomanda di evitare documentazione o dichiarazioni duplicate, irrilevanti o superflue ai fini del procedimento, compresi requisiti in misura anormalmente eccedente quelli minimi richiesti.*
- 5. Gli Operatori economici non stabiliti in Italia ma in altro Stato membro dell'Unione europea o in un Paese di cui all'articolo 49 del Codice, se non in possesso delle attestazioni SOA di cui alla lettera i), *devono dichiarare ai sensi dell'articolo 62 del Regolamento generale, i requisiti necessari per il rilascio delle predette attestazioni SOA come previsti dagli articoli da 79 a 88 del medesimo Regolamento generale.*

#### <span id="page-12-0"></span>*3.1 Gestione della documentazione amministrativa*

#### <span id="page-12-1"></span>*3.1.1. Validità e formalità delle dichiarazioni*

Tutte le dichiarazioni richieste dal presente Documento, che possono essere riassunte e unificate con la presentazione del DGUE di cui all'Allegato 6, in quanto compatibile:

- a) devono essere firmate digitalmente;
- b) ai sensi dell'articolo 47, comma 2, del d.P.R. n. 445 del 2000, le dichiarazioni, in quanto rese nell'interesse proprio del dichiarante possono riguardare anche stati, qualità personali e fatti relativi ad altri soggetti di cui il dichiarante abbia diretta conoscenza;
- c) devono essere presentate da tutti gli operatori economici, in qualsiasi forma di partecipazione o coinvolgimento, singoli, raggruppati, consorziati, ancorché appartenenti ad eventuali operatori ausiliari, ognuno per quanto di propria competenza;
- d) devono essere corredate dalla copia fotostatica di un documento di riconoscimento del dichiarante, in corso di validità; per ciascun dichiarante è sufficiente una sola copia del documento di riconoscimento anche in presenza di più dichiarazioni distinte.

#### <span id="page-12-2"></span>*3.1.2. Altre condizioni*

- a) Ai sensi dell'articolo 48, comma 2, del d.P.R. n. 445 del 2000 e dell'articolo 85 del Codice, in quanto compatibile, le dichiarazioni sono redatte sul modello di DGUE, che l'operatore economico può adattare in relazione alle proprie condizioni specifiche;
- b) le dichiarazioni e i documenti possono essere oggetto di richieste di completamenti o chiarimenti da parte della Stazione appaltante con i limiti e alle condizioni di cui all'articolo 83, comma 9, del

Codice;

- c) le dichiarazioni sostitutive di certificazioni o di attestazioni rilasciate da pubbliche amministrazioni o detenute stabilmente da queste, possono essere sostituite da copie autentiche rilasciate da depositari pubblici autorizzati o da pubblici ufficiali.
- d) le dichiarazioni sostitutive di certificazioni o di attestazioni devono essere compilate secondo i modelli allegati al presente documento (Allegato 1.1).

### <span id="page-13-0"></span>**4. DOCUMENTAZIONE TECNICA**

La documentazione tecnica che ogni operatore economico dovrà presentare è costituita da elaborati grafici e descrittivi che illustrano le proposte migliorative ed evidenziare i benefici derivanti dalle stesse. Per maggiori informazioni relative ai contenuti e formati di presentazione degli elaborati, si rimanda al paragrafo 14.1 del Disciplinare di gara.

Qualora si riscontri la carenza di una o più firma/e digitale/i sulla Documentazione tecnica, stante anche l'utilizzo da parte di "Consorzi di Bonifica Terre d'Apulia" della Piattaforma Telematica EmPULIA che assicura la provenienza delle offerte presentate, si procederà a verificare la riconducibilità dell'offerta tecnica all'operatore economico partecipante alla procedura, in forma singola o aggregata. In caso di esito negativo della suddetta verifica, l'operatore economico sarà escluso dalla procedura.

Si precisa che il contenuto delle pagine successive al limite massimo indicato per ciascun elaborato non sarà preso in considerazione dalla Commissione ai fini della valutazione dell'offerta tecnica.

Il concorrente è tenuto ad indicare analiticamente le parti della documentazione presentata che ritiene coperte da riservatezza, con riferimento a marchi, know-how, brevetti ecc...

La dimensione massima di ciascun file inserito sulla Piattaforma deve essere inferiore a 7 MB (Megabytes). Per ulteriori chiarimenti si rimanda alla consultazione delle "linee guida" disponibili sul portale di EmPULIA nella sezione "Guide pratiche".

#### <span id="page-13-1"></span>**5. DOCUMENTAZIONE DELL'OFFERTA ECONOMICA**

La Busta economica viene generata in automatico dal sistema EmPULIA nella sezione "ELENCO LOTTI". L'operatore economico, a pena di esclusione, dovrà inserire nella sezione "CARICAMENTO LOTTI", direttamente sulla riga dei lotti di interesse, nell'"ELENCO PRODOTTI":

- a) nell'apposito campo denominato "PERCENTUALE DI SCONTO" il ribasso percentuale da applicare sul prezzo posto a base di gara, come indicato dalla stazione appaltante, per ciascun lotto di riferimento;
- b) per ciascun lotto Geografico per il quale l'operatore concorre, la propria dichiarazione d'offerta economica, da caricare nell'apposito campo denominato "ALLEGATO ECONOMICO", firmata

digitalmente;

- c) i costi della sicurezza di cui all'art. 95, comma 10 del Codice (anche se pari a zero trattandosi di prestazione di natura prevalentemente intellettuale);
- d) i costi della manodopera di cui all'art. 95, comma 10 del Codice (anche se pari a zero trattandosi di prestazione di natura prevalentemente intellettuale).

Al riguardo, si precisa che:

- la dichiarazione di offerta avrà validità ed efficacia per 180 giorni decorrenti dalla scadenza del termine di presentazione delle offerte;
- il documento deve essere caricato sul Sistema EmPULIA attraverso l'apposita procedura di upload (caricamento), seguendo scrupolosamente le indicazioni di cui alle "linee guida" disponibili sul portale di EmPULIA nella sezione "Guide pratiche".

#### <span id="page-14-0"></span>*5.1. Offerta di prezzo*

L'offerta di prezzo è redatta mediante dichiarazione di ribasso percentuale unico sull'importo del corrispettivo posto a base di gara; deve essere timbrata e sottoscritta dal legale rappresentante dell'offerente o da altro soggetto avente i medesimi poteri, come risultante dalla documentazione già presentata, con le seguenti precisazioni:

- a) il ribasso è indicato in cifre ed in lettere; in caso di discordanza tra il ribasso indicato in cifre e quello indicato in lettere prevale il ribasso percentuale indicato in lettere; il ribasso è indicato con non più di 2 (due) cifre decimali dopo la virgola;
- b) limitatamente ai soggetti di cui all'art. 45, comma 2, lettere d) ed e) del Codice non ancora costituiti: ai sensi dell'articolo 48, comma 8, del Codice:
	- b.1) la sottoscrizione con firma digitale deve essere effettuata da tutti gli operatori economici che compongono il raggruppamento temporaneo o i consorzi ordinari di concorrenti;
	- b.2) deve contenere l'impegno alla costituzione e al conferimento di mandato collettivo speciale con rappresentanza ad uno di essi (mandatario), qualora non sia già stato presentato separatamente nell'ambito della documentazione amministrativa.
- c) sono inammissibili le offerte economiche plurime o che superino l'importo a base d'asta;

**Dichiarazione d'offerta** contenente l'indicazione del **prezzo globale** che il concorrente richiede per l'esecuzione dei lavori inferiore al prezzo complessivo dell'appalto, al netto del costo degli oneri di sicurezza, non soggetti a ribasso espresso in cifre ed in lettere ed il conseguente **ribasso percentuale**, anch'esso espresso in cifre ed in lettere, rispetto al suddetto prezzo globale dell'appalto.

La dichiarazione d'offerta dovrà contenere la dichiarazione di aver tenuto conto delle eventuali discordanze nelle indicazioni qualitative e quantitative delle voci rilevabili dal computo metrico estimativo nella formulazione dell'offerta, che, riferita all'esecuzione dei lavori secondo gli elaborati progettuali posti a base di gara, resta comunque fissa ed invariabile.

Sono inammissibili le offerte economiche che superino l'importo a base d'asta

### *5.2. Offerta di tempi di esecuzione*

l'Offerta sui tempi di esecuzione delle opere in relazione alla ristretta tempistica di cui al decreto di finanziamento, espressa mediante ribasso percentuale sul tempo contrattuale posto a base di gara per l'esecuzione dei lavori, è redatta mediante dichiarazione del numero di giorni offerti per l'esecuzione dei lavori, con le seguenti ulteriori precisazioni:

- a) la riduzione è indicata obbligatoriamente in cifre ed in lettere;
- b) in caso di discordanza tra la riduzione indicata in cifre e quella indicata in lettere prevale la riduzione indicata in lettere;
- c) il tempo di esecuzione risultante dalla riduzione, se con frazione di giorno, è arrotondato per eccesso all'unità di giorno superiore;
- d) l'offerta di tempo può essere redatta in calce all'offerta di prezzo di cui al punto 15;
- e) la riduzione dei giorni di esecuzione offerti non può essere superiore al 20% (venti per cento) del tempo di esecuzione previsto nella documentazione di gara: eventuali ribassi percentuali superiori al valore massimo indicato saranno considerati pari al valore massimo;
- f) sono inammissibili offerte temporali a rialzo rispetto a quanto posto a base di gara.

Le operazioni di cui alla suddetta lettera e) con i relativi controlli di cui alla lettera f) saranno eseguite fuori Piattaforma dalla Commissione giudicatrice in ragione delle attuali limitazioni del sistema.

L'Offerta sui tempi di esecuzione sarà presentata sul medesimo modulo dell'offerta economica, in coda alla sezione dell'offerta di prezzo.

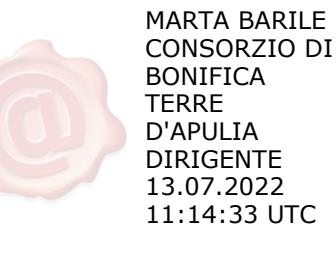